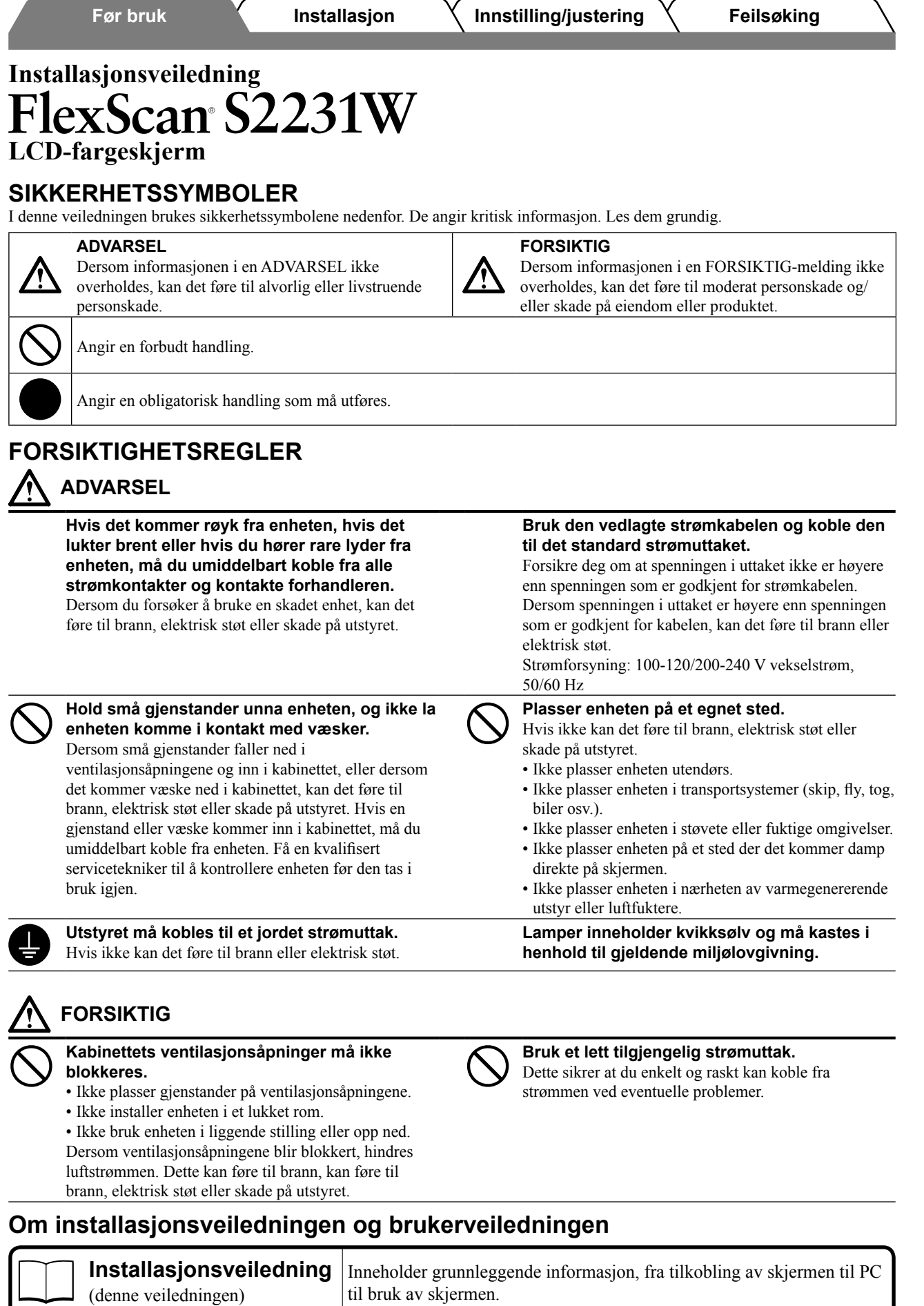

\* Adobe Reader må installeres.

 $\mathcal{C}_{\text{per}}$ 厽 **Brukerveiledning** ( PDF-fil på CD-ROM\*)

• Produktspesifikasjonene kan variere i forhold til salgsområdene. Kontroller at veiledningen er skrevet på det språket som brukes der produktet ble kjøpt.

innstillinger og spesifikasjoner.

Inneholder informasjon om bruk, som for eksempel skjermjusteringer,

1

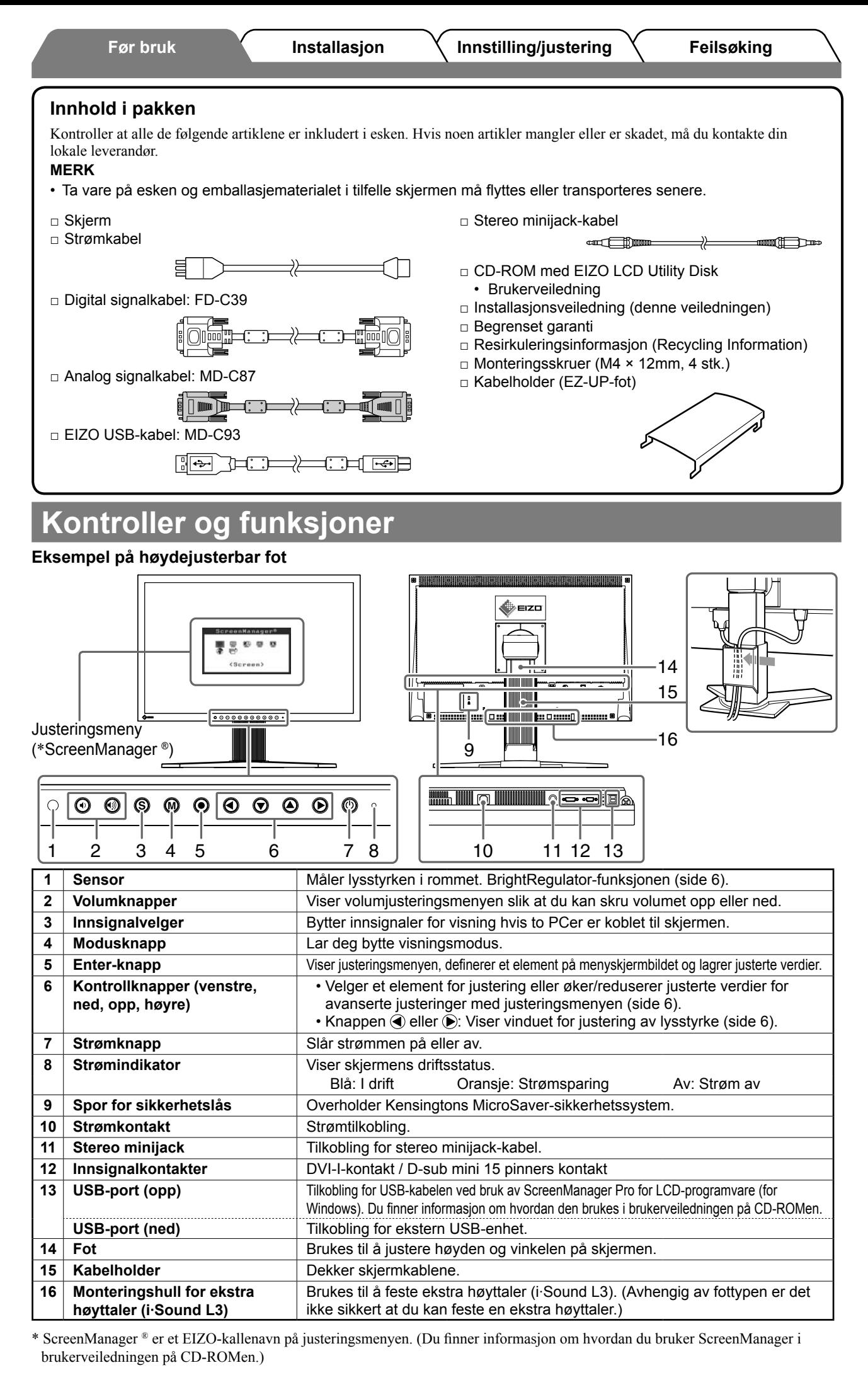

# **Installering/lagring av skjermen med EZ-UP-fot**

Hvis du har kjøpt skjermen med EZ-UP-fot, må du gjøre følgende ved installering og lagring.

Skjermfoten låses med en metallklemme under pakking. Fjern metallklemmen etter at du har plassert skjermen på bordet. Hvis ikke, kan foten plutselig foldes ut. Ta vare på metallklemmen i tilfelle skjermen må flyttes eller transporteres senere.

# **Installere skjermen**

# *1* **Løft opp skjermdelen i pilens retning.**

Løft den ved å holde i paneldelen med begge hender og fortsett til du hører en klikkelyd. Det betyr at låsen til skjermfoten er låst og at skjermen er klar til bruk.

# *2* **Senk skjermposisjonen og fjern metallklemmen.**

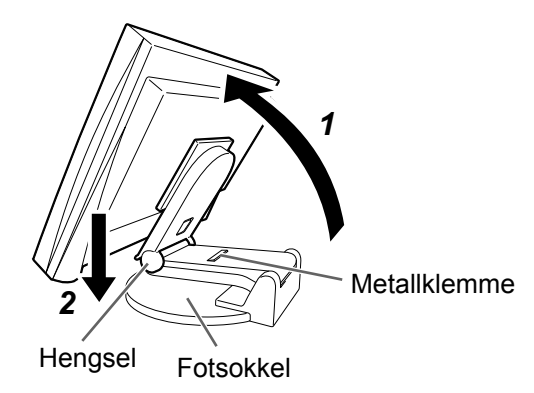

#### **Obs**

- Vær oppmerksom på at når du fjerner metallklemmen, vil foten umiddelbart foldes ut.
- Ikke bruk skjermen når EZ-UP-foten er sammenlagt.
- Når du har låst opp, må du passe på at du ikke klemmer fingrene når du legger sammen skjermen. Dette kan føre til personskader eller skader på skjermen.

# **Lagre skjermen**

- *1* **Fjern kabelholderen.**
- *2* **Senk skjermposisjonen til hengselet på foten berører fotsokkelen, og fest deretter metallklemmen.**

Juster skjermvinkelen slik at skjermen ikke berører fotsokkelen.

# *3* **Legg ned skjermdelen mens du holder oppe opplåsingsknotten.**

Det kan være vanskelig å skyve opp opplåsingsknotten når skjermen er vippet maksimalt bakover (25º). Hvis det er tilfelle, må du vippe opp skjermen til loddrett stilling før du skyver opp opplåsingsknotten.

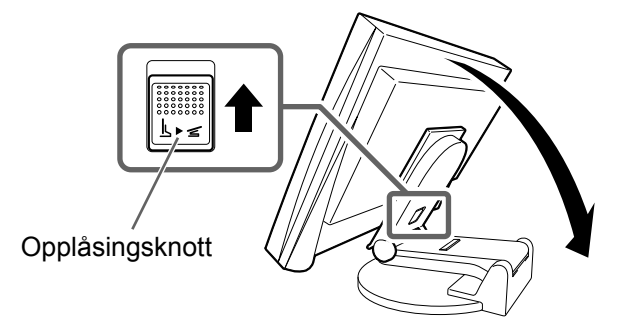

# **Koble til kabler**

# **Obs**

• Når du bytter ut din eksisterende skjerm med en S2231W-skjerm, må du huske å endre PC-innstillingene for oppløsning og vertikal frekvens slik at de samsvarer med innstillingene som er tilgjengelige for S2231Wskjermen, før du kobler til PCen. Du finner disse innstillingene i tabellen for oppløsning (på baksiden av omslagssiden).

#### **MERK**

• Du finner informasjon om hvordan du kobler to PCer til skjermen i brukerveiledningen på CD-ROMen.

# *1* **Forsikre deg om at skjermen og PCen er slått av.**

# *2* **Koble skjermen til PCen med en signalkabel som passer til kontaktene.**

Når kabelkontaktene er koblet til, strammer du skruene på kontaktene for å feste koblingen skikkelig.

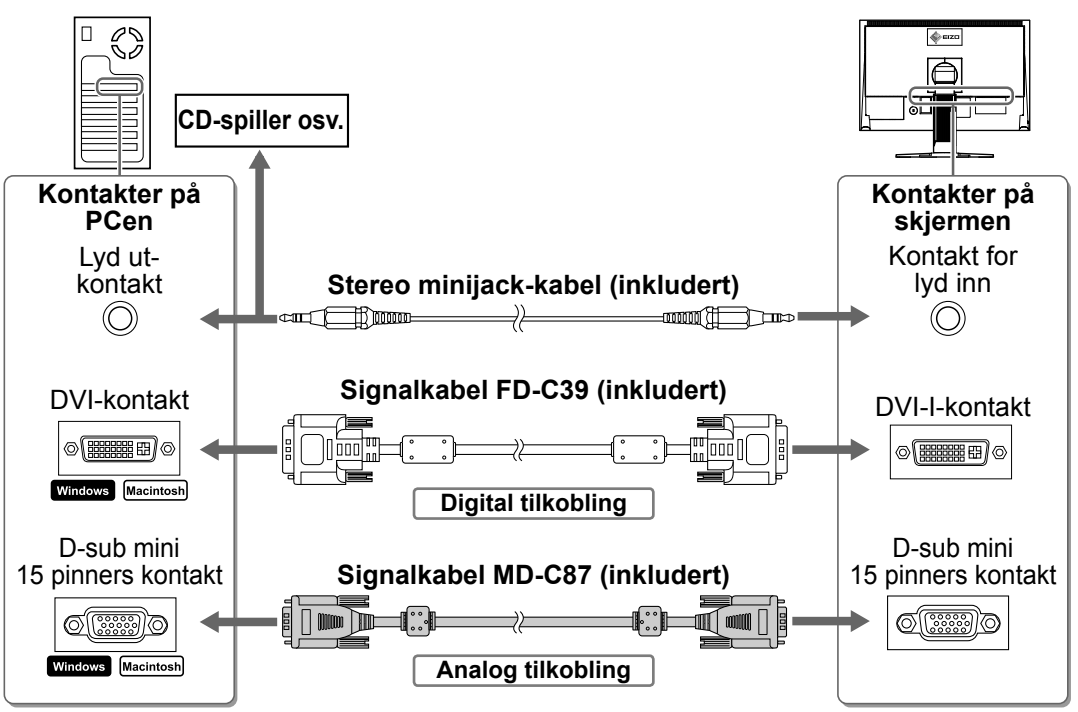

# *3* **Plugg strømkabelen inn i strømuttaket og strømkontakten på skjermen.**

# **Justere skjermens høyde og vinkel**

Hold i venstre og høyre kant av skjermen og juster skjermhøyden og vipp og drei til beste arbeidsstilling.

#### **Høydejusterbar fot**

Hold på venstre og høyre kant av skjermen med begge hender for å justere skjermen opp, ned, til venstre og høyre.

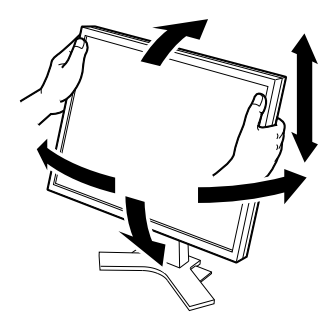

#### **EZ-UP-fot**

Hold i venstre og høyre kant av skjermen og juster skjermvinkelen ved å bevege skjermen oppover, nedover eller mot venstre eller høyre.

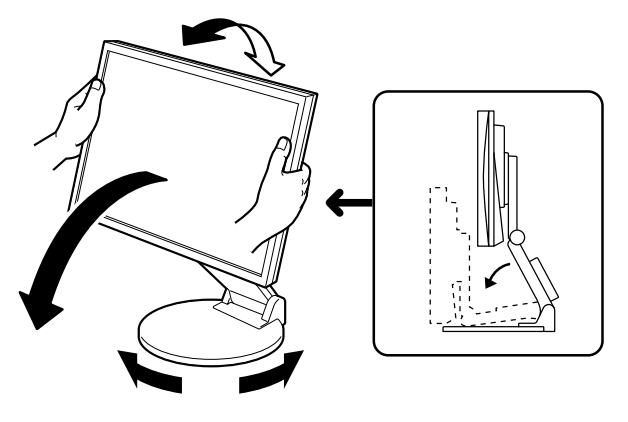

# **Vise skjermbildet**

# *1* **Trykk på for å slå på skjermen.**

Skjermens strømindikator lyser blått.

# *2* **Slå på PCen.**

#### Skjermbildet vises.

Når du slår på skjermen og PCen for første gang med analogt signal, vil autojusteringsfunksjonen sørge for å justere klokke-, fase og skjermposisjon automatisk.

#### **Obs**

• Slå av skjermen og PCen etter bruk. Hvis du trekker ut strømkabelen, stenges all strømforsyning til skjermen.

# **Justere høyttalervolum**

**1** Trykk på  $\textcircled{\scriptsize{\textcircled{\tiny{1}}}}$  eller  $\textcircled{\scriptsize{\textcircled{\tiny{1}}}}$ . Skjermen for justering av høyttalervolum vises.

# **2** Juster høyttalervolumet med  $\textcircled{e}$  eller  $\textcircled{e}$ .

#### **Skjermen for justering av høyttalervolum**

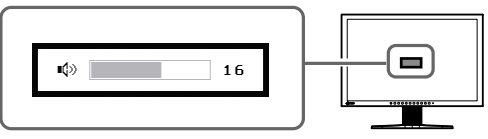

# **Velge skjermmodus**

Med FineContrast kan du enkelt velge beste skjermmodus ut fra hvordan skjermen skal brukes. Du finner mer informasjon om FineContrast i brukerveiledningen på CD-ROMen.

# **FineContrast-modus**

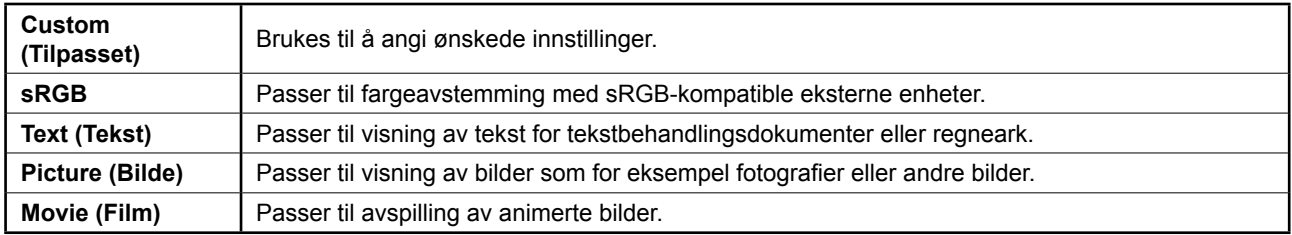

# **1** Trykk på  $\omega$ .

FineContrast-modus aktiveres.

# *2* **Trykk på på nytt mens skjemen er i FineContrast-modus.**

Hver gang du trykker på knappen, skifter modusen. (Se tabellen FineContrast-modus.)

# **3** Trykk på ◉ ved ønsket modus.

Den valgte modusen angis.

#### **Navn på FineContrast-modus**

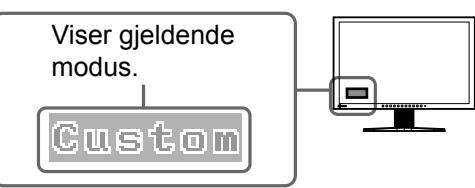

6

# **1** Trykk på  $\bigcirc$  eller  $\bigcirc$ .

Skjermbildet for justering av lysstyrke vises.

## 2 Juster lysstyrken ved å trykke på ( $\blacklozenge$ ) eller ( $\blacktriangleright$ ). Trykk på (▶) for å øke lysstyrken på skjermen, eller trykk på

 $\left( \right)$  for å redusere den.

# **3** Trykk på ⊙ ved ønsket lysstyrke.

Den angitte lysstyrken lagres.

## **MERK**

• Lysstyrken på skjermbildet justeres automatisk ved at sensoren nederst på skjermen registrerer omgivende lysstyrke ved hjelp av BrightRegulator-funksjonen.

**Justeringsmeny**

enManaαer<sup>@</sup>

.<br>Auto Adjustment

國

**Ved analogt innsignal Ved digitalt innsignal**

ScreenManager<sup>(</sup> 靊 國 ▩  $\overline{\mathbf{a}}$ 

<Screen>

Du finner mer informasjon i brukerveiledningen på CD-ROMen.

# **Foreta avanserte innstillinger/justeringer**

Justeringsmenyen inneholder avanserte justeringer for skjerm og farge og ulike innstillinger.

Du finner mer informasjon om hver justeringsfunksjon i brukerveiledningen på CD-ROMen.

**Grunninnstillingene og justeringene er ferdigdefinert. Du finner informasjon om avanserte innstillinger/justeringer i brukerveiledningen på CD-ROMen.**

# $\Box$  $90%$  100%

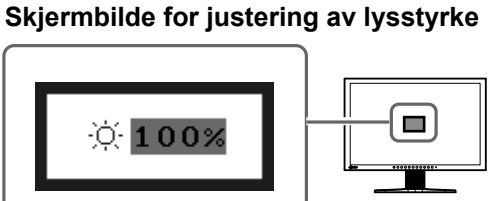

**CONTRACTOR** 

#### **Før bruk Installasjon Innstilling/justering Feilsøking**

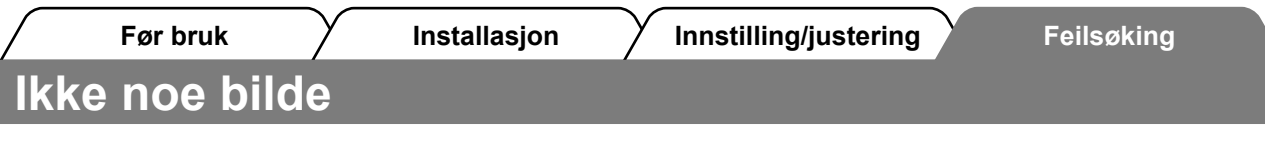

Hvis det ikke vises noe bilde på skjermen selv etter at følgende tiltak er utført, må du kontakte leverandøren.

# **1. Sjekk strømindikatoren.**

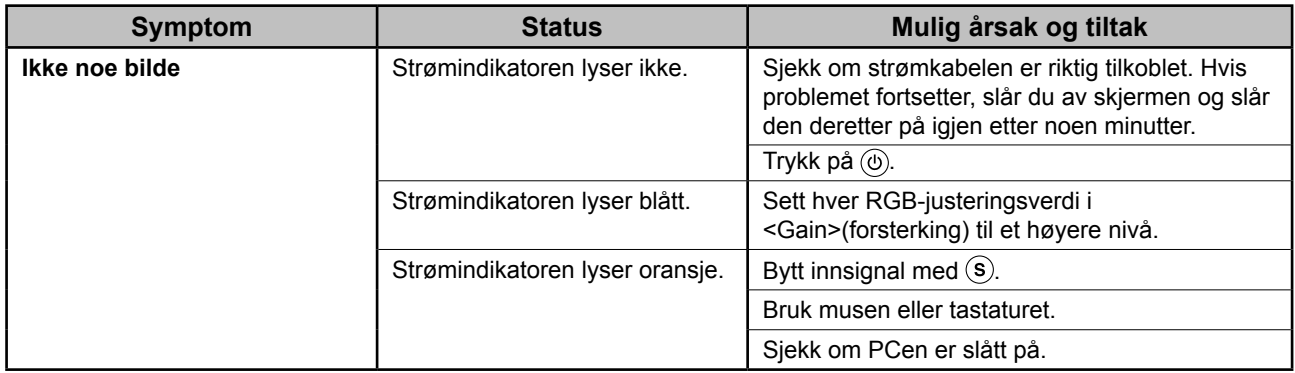

# **2. Kontroller feilmeldingen på skjermen.**

Disse meldingene vises når innsignalet er feil, selv om skjermen fungerer.

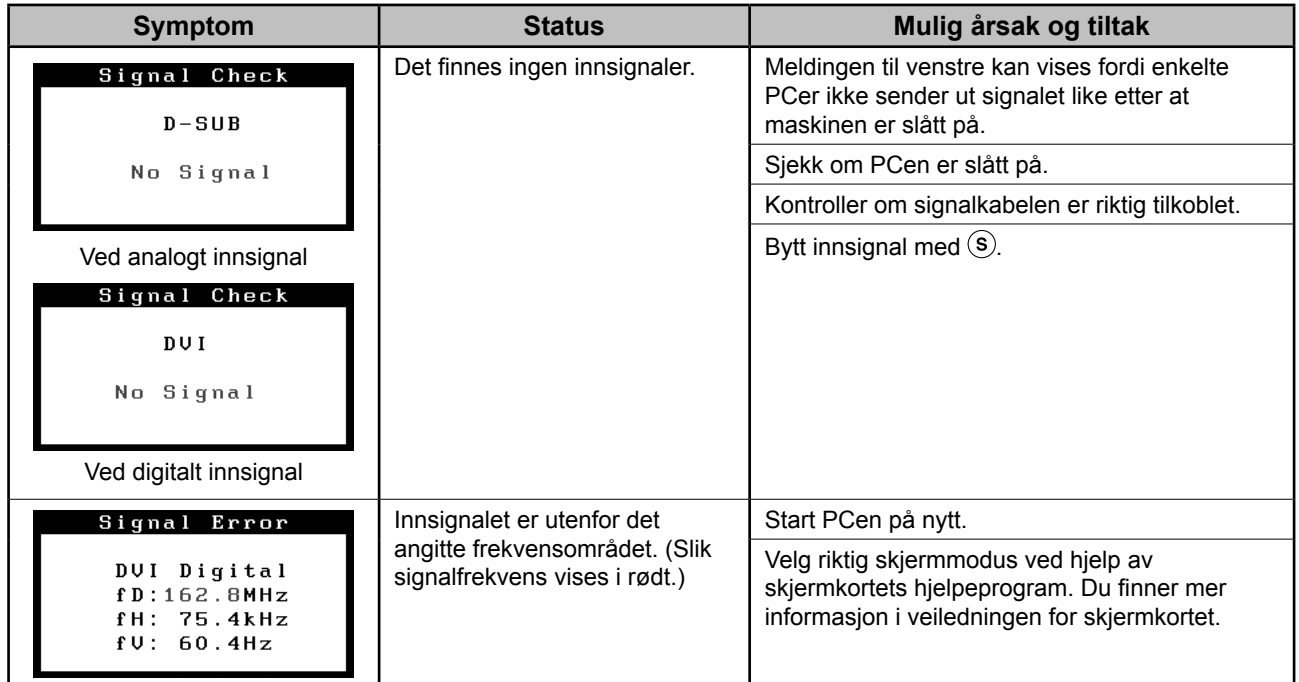

#### **Kompatible oppløsninger/frekvenser**

Skjermen støtter følgende oppløsninger.

#### **Analogt innsignal**

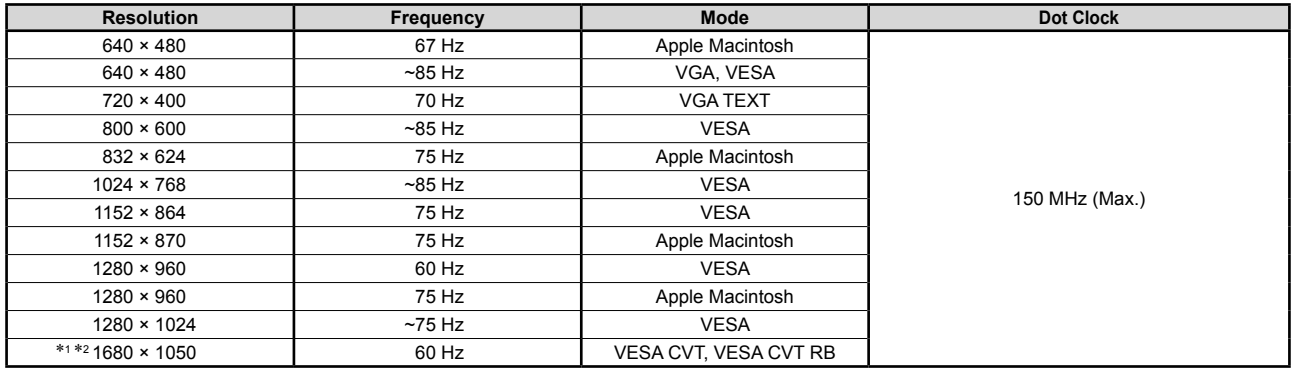

#### **Digitalt innsignal**

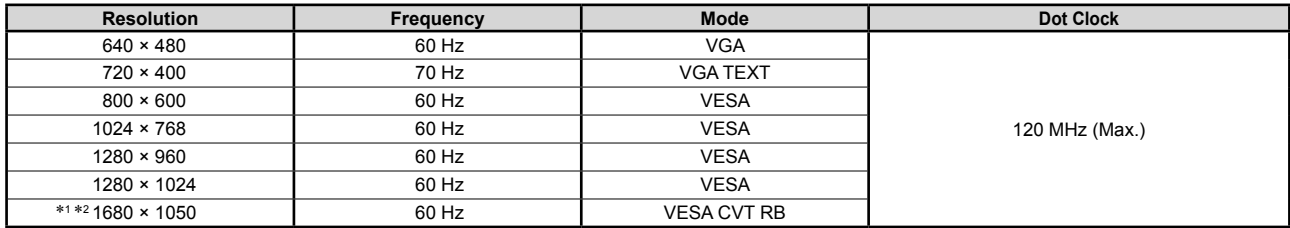

\*1 Anbefalt oppløsning (angi denne oppløsningen)

\*2 Når du viser innsignal i bredformat, kreves det et grafikkort som overholder VESA CVT-standarden.

Copyright© 2007 EIZO NANAO CORPORATION Alle rettigheter forbeholdt.

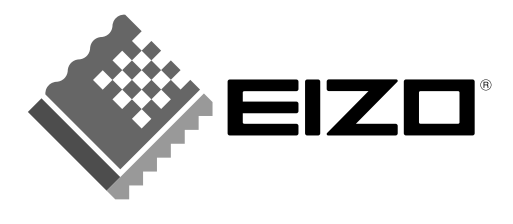

#### **EIZO NANAO CORPORATION**

153 Shimokashiwano, Hakusan, Ishikawa 924-8566 Japan Phone: +81 76 277 6792 Fax: +81 76 277 6793

#### EIZO NANAO TECHNOLOGIES INC.

5710 Warland Drive, Cypress, CA 90630, U.S.A. Phone: +1 562 431 5011 Fax: +1 562 431 4811

#### **EIZO EUROPE AB**

Lovangsvagen 14 194 61, Upplands Väsby, Sweden Phone: +46 8 594 105 00 Fax: +46 8 590 91 575

#### **EIZO NANAO AG**

Moosacherstrasse 6, Au CH - 8820 Wädenswil, Switzerland Phone: +41-0-44 782 24 40 Fax: +41-0-44 782 24 50

#### **Avnet Technology Solutions GmbH** Lötscher Weg 66, D-41334 Nettetal, Germany Phone: +49 2153 733-400 Fax: +49 2153 733-483

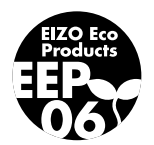